# Ne pas enregistrer son message - Outlook

Ce tutoriel vous apprendra à supprimer automatiquement son mail après l'avoir envoyé sur Outlook 2016.

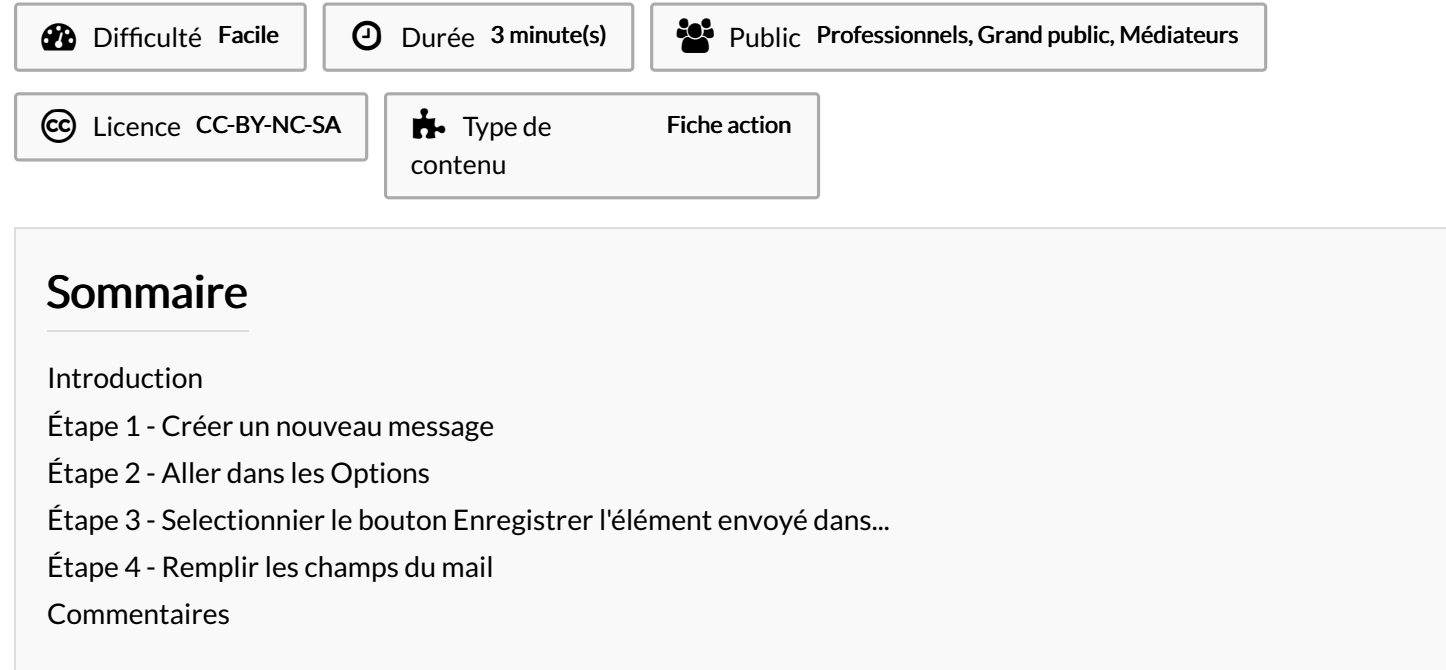

# <span id="page-0-0"></span>Introduction

Si vous ne souhaitez pas garder votre message après l'avoir envoyé, une option existe pour ne pas enregistrer son mail.

#### <span id="page-0-1"></span>Étape 1 - Créer un nouveau message

Cliquer sur Nouveau message électronique.

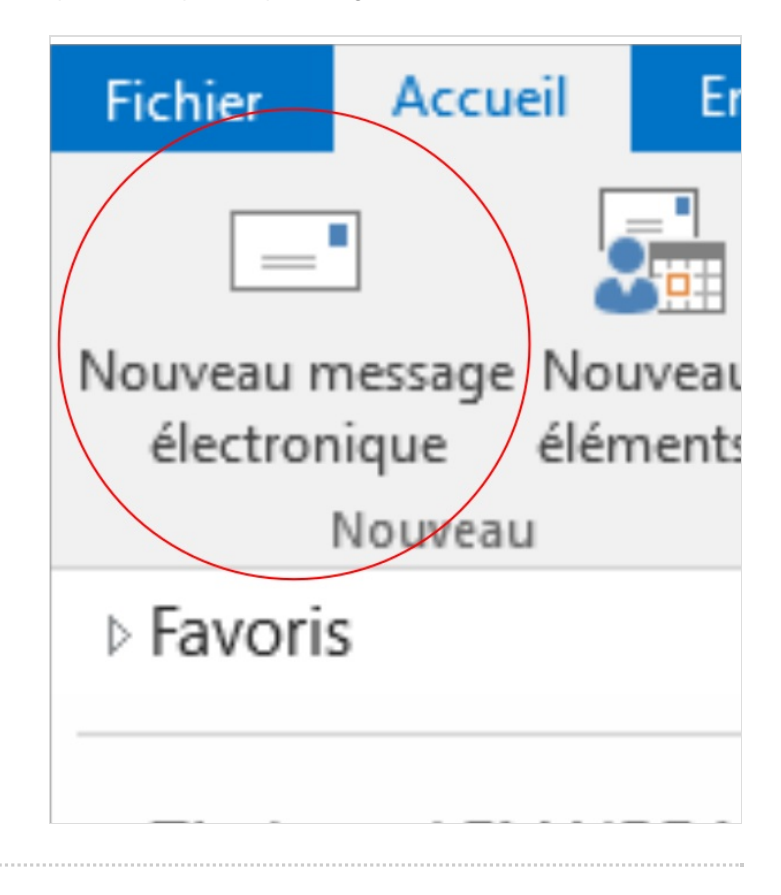

# <span id="page-1-0"></span>Étape 2 - Aller dans les Options

Cliquer sur le bouton Options.

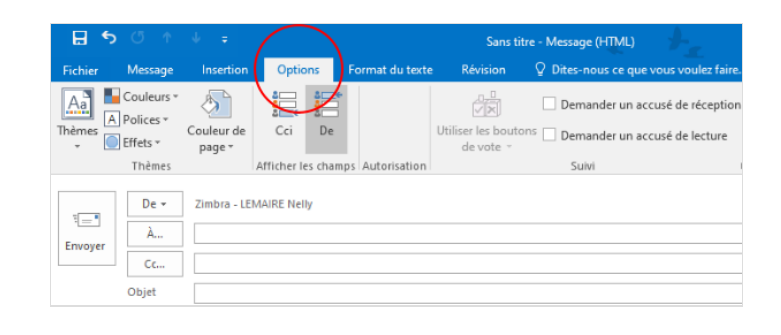

# <span id="page-1-1"></span>Étape 3 - Selectionnier le bouton Enregistrer l'élément envoyé dans...

- Cliquer sur le bouton Enregistrer l'élément envoyé dans..
- Puis, cliquer sur Ne pas enregistrer

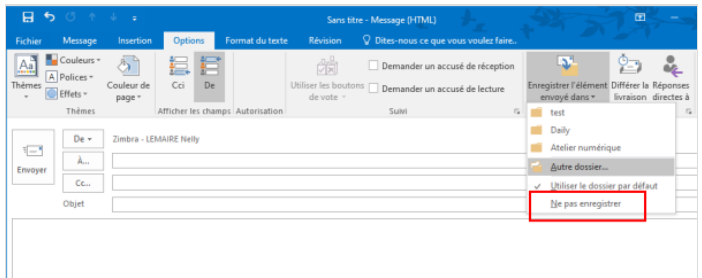

# <span id="page-1-2"></span>Étape 4 - Remplir les champs du mail

- Remplir les champs ( destinataire, objet, texte...)
- Puis, cliquer sur Envoyer

Votre mail sera supprimé après son envoi.

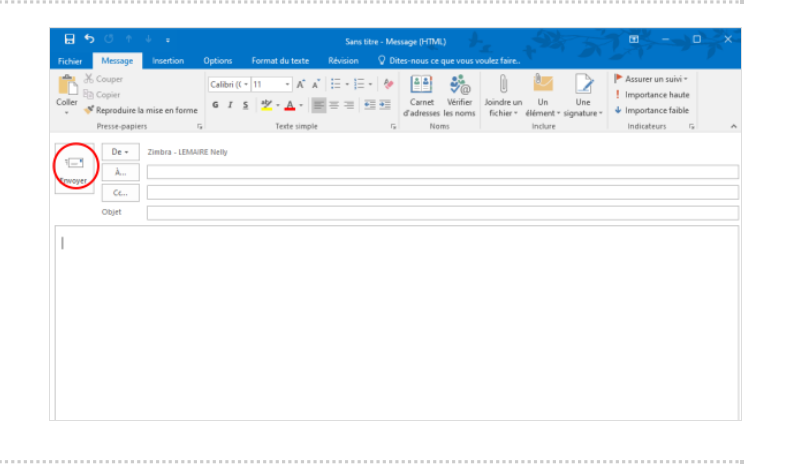